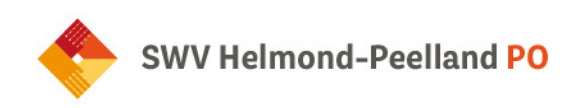

## **Handleiding competentiewijzer**

**1. Inloggen**

In je mail vind je de inloggegevens die voor je zijn aangemaakt. Via de knop inloggen kom je bij de competentiewijzer terecht.

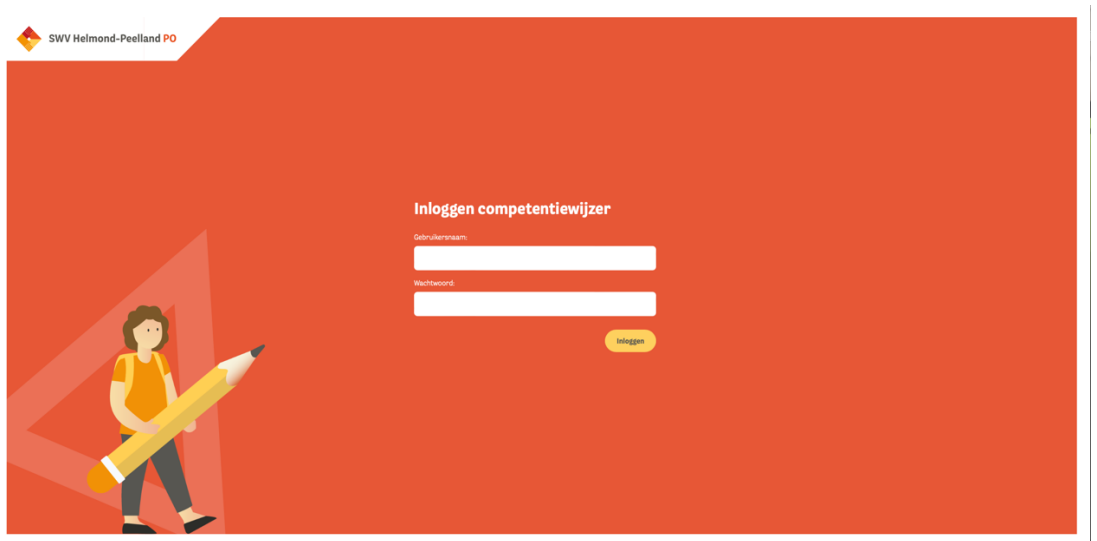

**2. Leerling toevoegen**

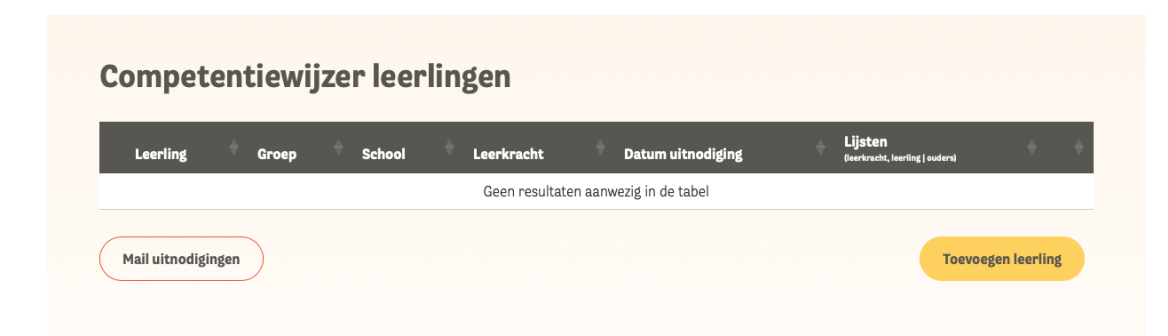

1. Om een leerling toe te voegen klik je op 'Toevoegen leerling'.

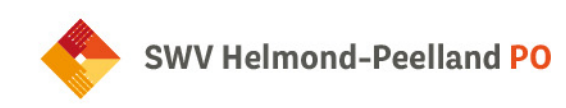

- 2. Gegevens toevoegen van een leerling kan op twee manieren
	- a. **Handmatig toevoegen:** bij het handmatig toevoegen vul je alle gegevens in de daarvoor bestemde velden. Let op: bij het veld voor e-mailadressen van ouders is het mogelijk om meerdere e-mailadressen in te voeren, bijvoorbeeld in het geval van gescheiden ouders etc. Dit doe je door de e-mailadressen te scheiden met een komma (Lillian@test.nl, Bart@test.nl)

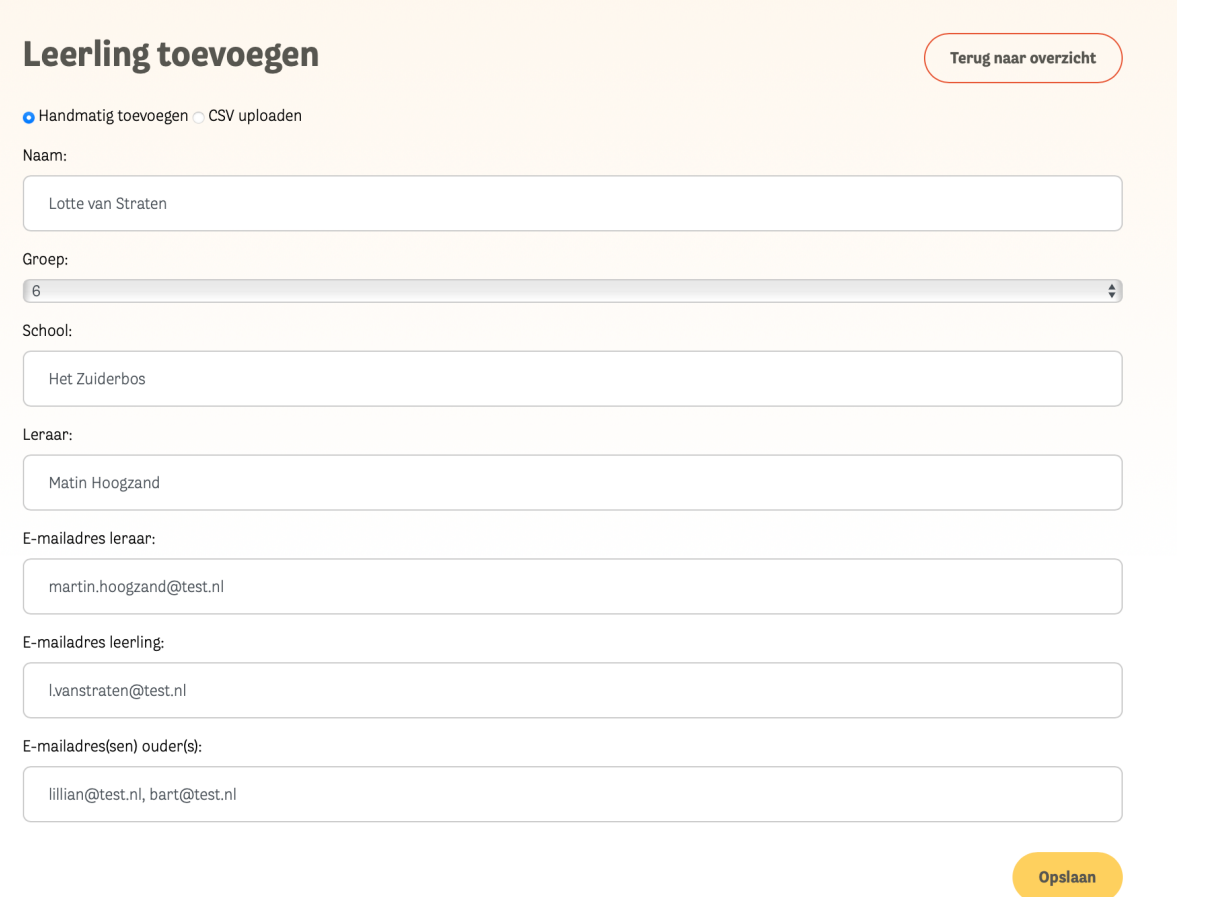

b. **CSV uploaden:** Om gegevens eenvoudig toe te voegen, kun je een CSV bestand uploaden met de benodigde informatie. Door op hier te klikken vind je een voorbeeld van hoe het CSV bestand gestructureerd moet zijn.

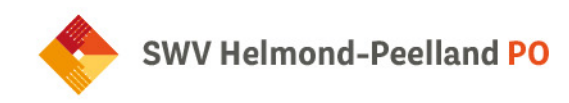

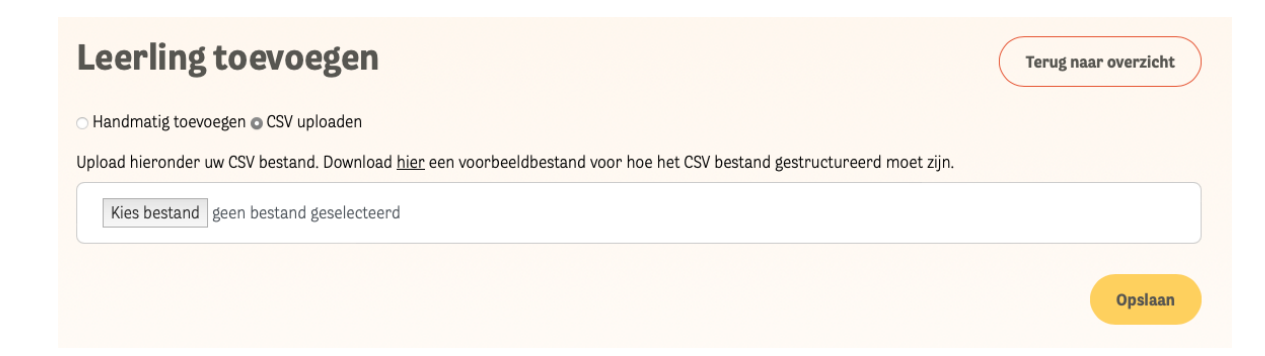

3. Klik vervolgens op 'Opslaan'.

## **3. Mail uitnodigen**

1. Vink het vakje aan en klik op 'Mail uitnodigen'. Hiermee nodig je de leerkracht, leerling en ouder(s) uit om de competentiewijzer in te vullen voor desbetreffende leerling. Zij ontvangen een e-mail met een unieke link.

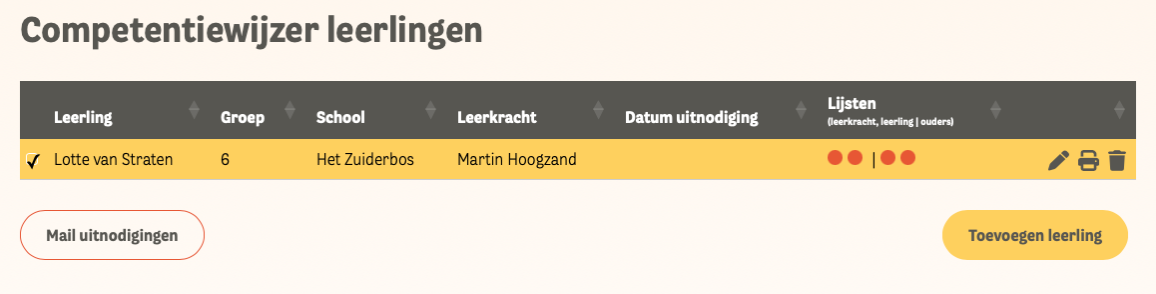

2. Daarna wordt de datum waarop de uitnodiging is verstuurd zichtbaar in de tabel.

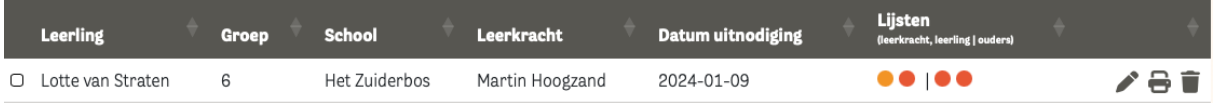

3. Tijdens het invullen van de competentiewijzer is het mogelijk om tussentijds je wijzigingen op te slaan. Op dat moment kleurt het bolletje oranje.

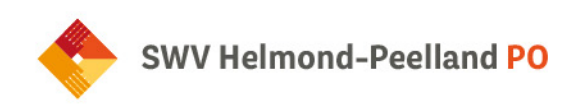

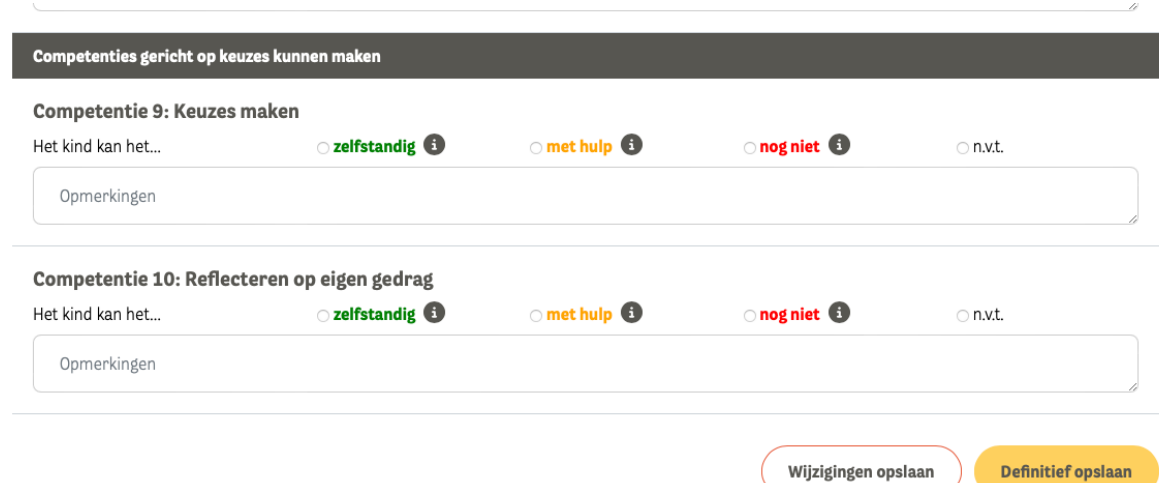

4. Pas wanneer alle competenties zijn ingevuld kan de lijst definitief worden opgeslagen (daarna kun je geen wijzigingen meer aanbrengen). Daarna kleurt het bolletje groen.

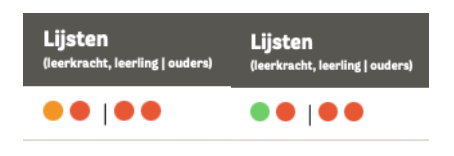

## **4. Afdrukken resultaten**

1. Klik op het printicoon om alle resultaten af te drukken.

**Let op**: het kan dat er een melding verschijnt die aangeeft dat het pop-up venster geblokkeerd is. Je kunt deze melding veilig accepteren om het bestand af te drukken.

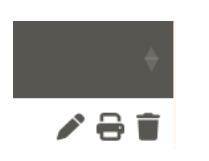

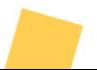

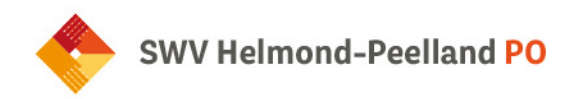

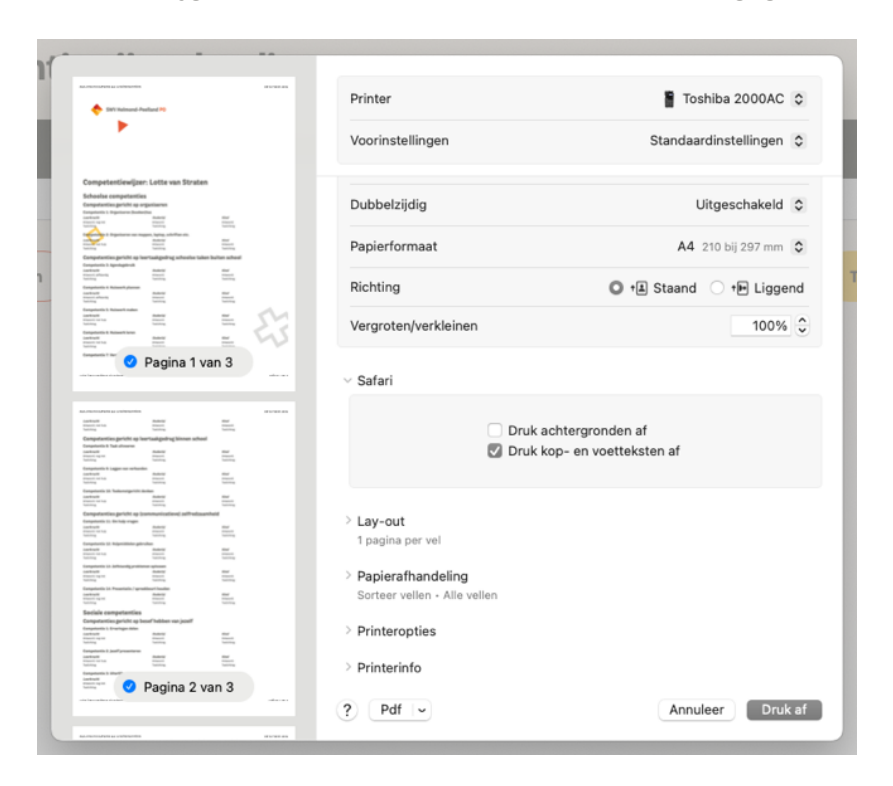

2. Je krijgt onderstaand scherm te zien en kunt de gegevens afdrukken.

## **5. Resultaten openbaar maken**

 $\mathcal{D}$ 

1. Door in het overzicht bij een specifieke leerling op de volgende knop te klikken:

Kan je de resultaten van de ingevulde competentiewijzer openbaar maken voor desbetreffende leerling en ouder(s). Zij hebben toegang via dezelfde beveiligde url die zij eerder hebben gebruikt om de competentiewijzer in te vullen. In plaats van het formulier zien zij nu alle resultaten (hetzelfde overzicht als het overzicht dat men kan afdrukken).

2. Indien gewenst kunnen de resultaten ook weer verborgen worden door nogmaals op het oog icoontje te klikken. Wanneer een leerling en/of ouder(s) nu weer op de link klikken zien zij enkel het formulier dat ze zelf hebben ingevuld.